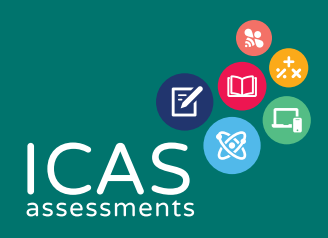

# User Guide

# **Locked-down browser for managed chromebook**

# **INTRODUCTION**

This document explains how to install and configure the Janison Replay Application (Replay) to a managed Chromebook. Replay is the secure browser that allows students to participate in tests delivered through the test player in the Assessments Portal\*.

Replay is designed to:

- ∙ Prevent students from accessing other applications, web pages, software or hardware features and only provides access to the test player.
- ∙ Prevent use of operating system commands such as functions accessed by Ctrl-Alt-Delete.
- ∙ Disable features such as the camera, spell check, screenshot, home, keyboard shortcuts, back and power buttons.
- ∙ Prevent execution in a virtual machine or a virtual desktop (e.g. Citrix Virtual desktops, VMware or Parallels on Mac).

Replay is also referred to as a 'locked-down browser'.

*\*Note:* Not all assessments require a locked-down browser. Consult the test specifications for each assessment at https://www.icasassessments.com/.

# **SUPPORTED DEVICES AND OPERATING SYSTEMS**

The Janison Replay Application supports Chromebook OS (Managed Chromebooks only).

*Note:* The Chromebook app relies on kiosk mode to provide locked down features and does not have any locked down features itself.

#### **Bandwidth**

A guideline for required bandwidth is 512 Kbps (0.512 Mbps) minimum download speed per 20 concurrent users.

There is no additional bandwidth requirement for locked-down browser use, once the application has been installed.

## **INSTALLATION**

#### **Step 1: Add Replay to your school Google account**

In order to run the locked-down browser on managed Chromebooks, you will need to add Replay to the Google account in the admin console. This is a one off configuration, you do not need to undertake these steps on the student device.

*Note:* Your organization needs to subscribe to a Chrome service, such as Chrome Enterprise, Chrome Education, or Chrome Kiosk.

Browse to https://accounts.google.com

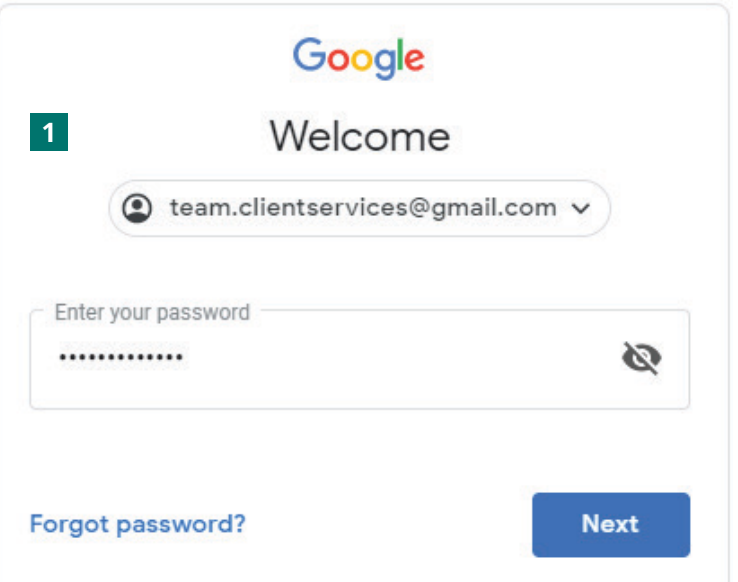

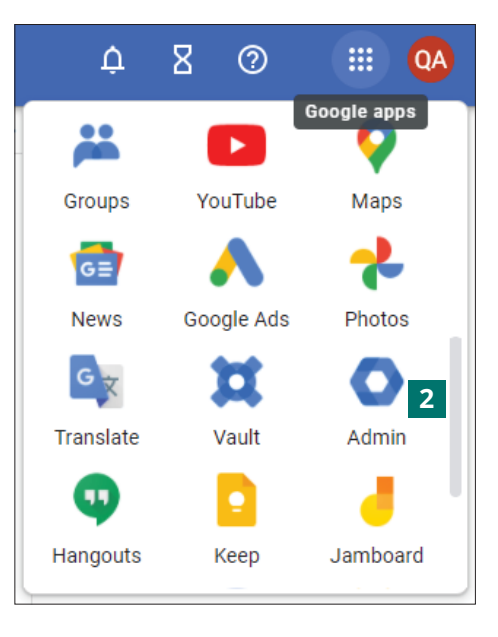

**2** Select **Google apps > Admin.**

**1** Log into your admin console. Your account details will not be the same as the image provided here.

*Replay installation*

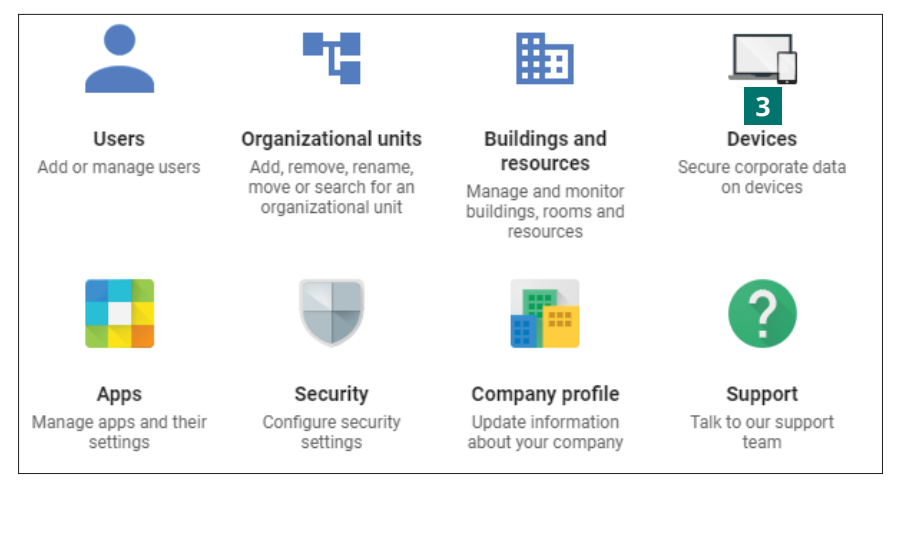

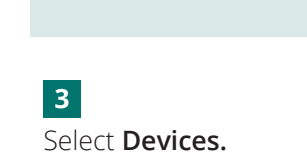

*Replay installation*

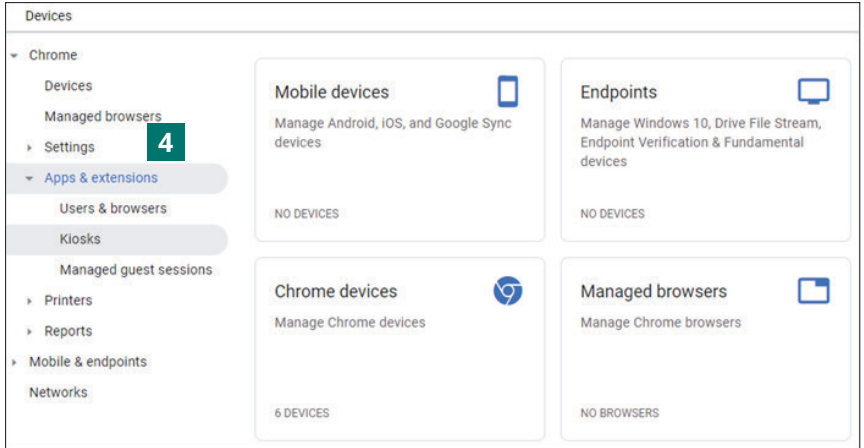

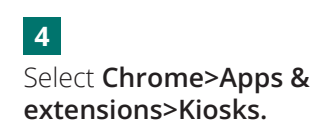

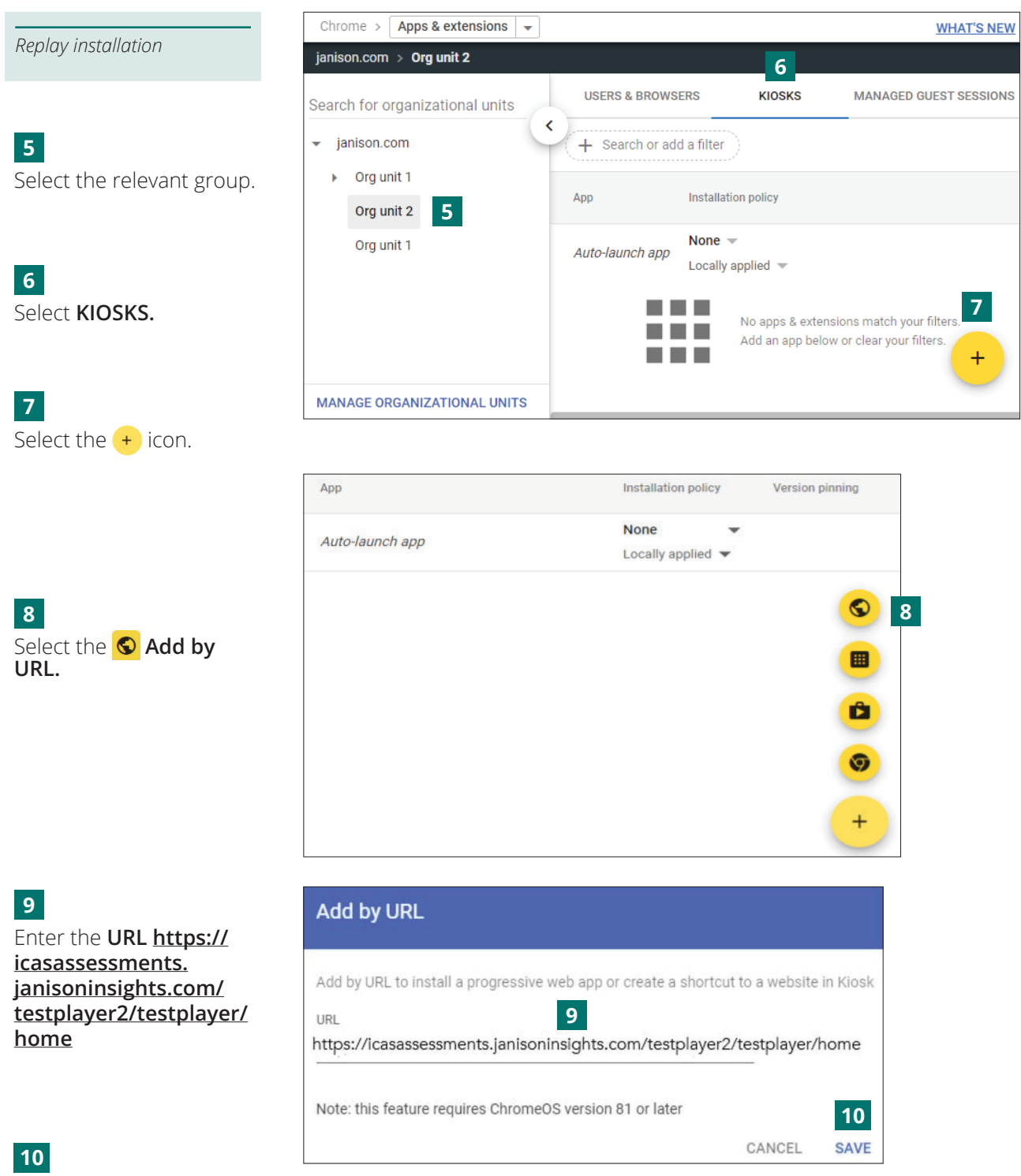

Select S**AVE.**

# **DEACTIVATE OLD REPLAY**

Switch the drop-down from **Installed** to **Not installed** and then **SAVE**.

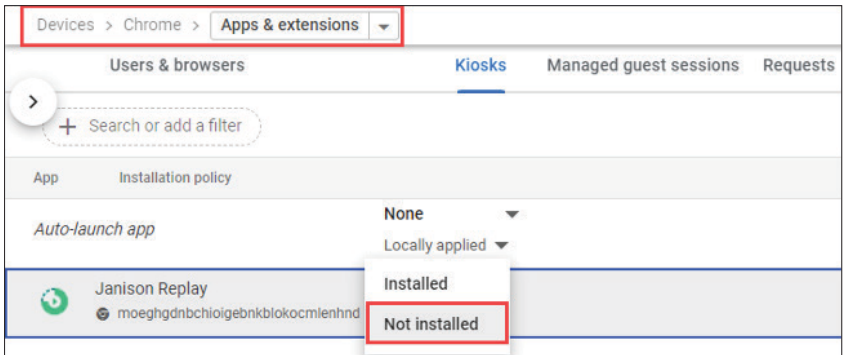

It will no longer be possible to launch Replay from enrolled devices.

*Replay deactivation*

*Launching Replay*

#### **LAUNCH REPLAY FOR A TEST**

Before the student Chromebook is switched on, set the Janison Replay application to auto-launch from the Google Admin Console. Doing this will ensure that the locked-down browser loads automatically when the student Chromebook is switched on.

It will not be possible to use the device for any other purpose while Replay is set to auto-launch.

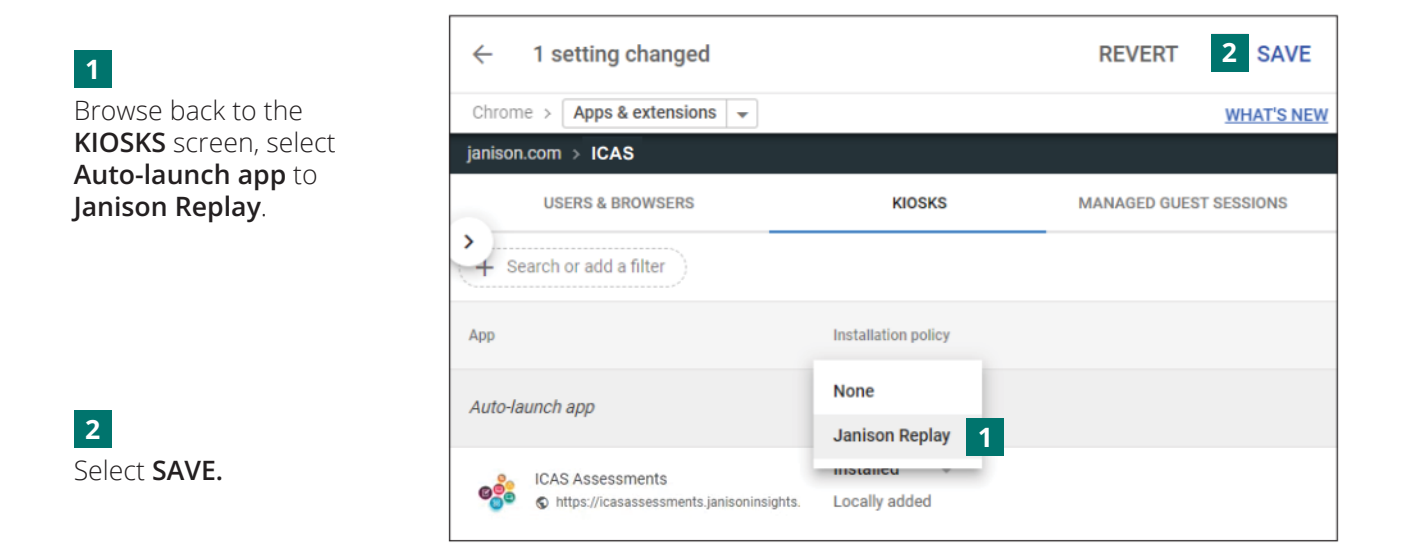

#### **START A TEST**

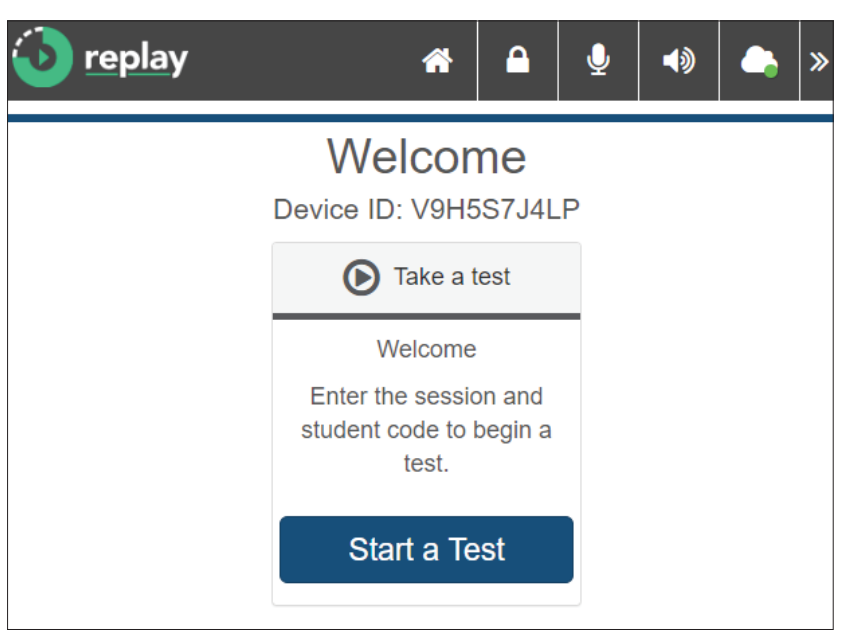

The device is now ready for the student to take the test. The school coordinator will schedule the test sitting within the official testing window for the chosen assessment.

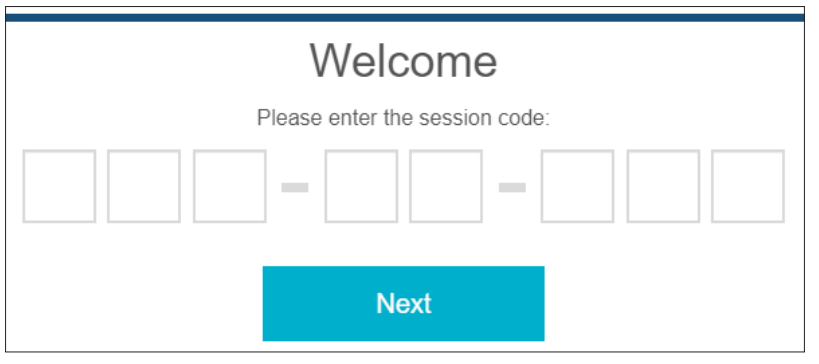

On the day of the test students will be provided with a session code and their one-time code. Students will use these to access the test.

*Start test*

*End test*

**1**

#### **END A TEST**

 $\mathbf{r}$ 

The teacher will need to go back to **KIOSKS** to exit the locked-down browser for all the devices being managed. It will not be possible to use the device for any other purpose while Replay is set to auto-launch.

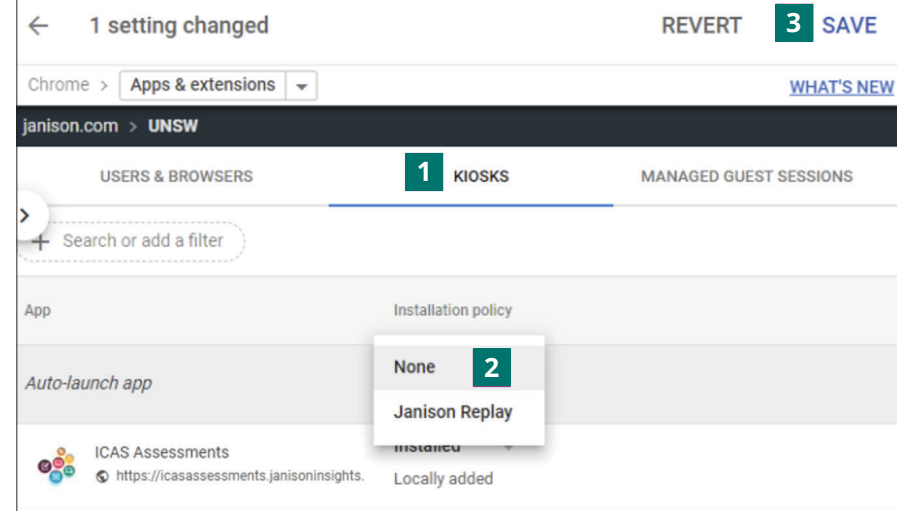

**2** From the

#### **Auto-launch App**, select none.

From your Google Admin Console navigate to **Apps & extensions > KIOSKS.**

## **3**

Select **SAVE** and students will be exited from the locked-down browser.

# **Help**

Access the support resources at https://www.icasassessments.com/support Contact details are at https://www.icasassessments.com/contact-us

© 2023 Copyright in this publication is owned by Janison Solutions Pty Limited, unless otherwise indicated or licensed by a third party. This publication and associated testing materials and products may not be reproduced, in part or whole, in any medium; and may not be distributed or sold to third parties except with the express permission of Janison Solutions Pty Ltd or the relevant copyright owner.

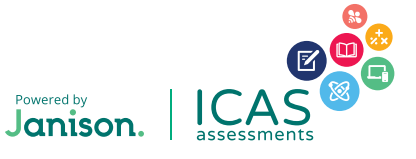